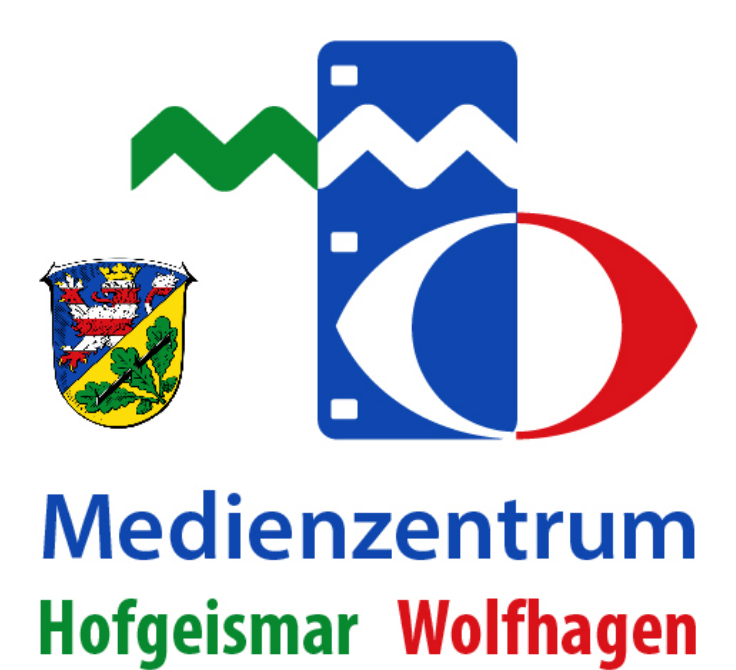

## **Herzlich willkommen!**

**So können Sie sich bei EDUPOOL anmelden!**

Anleitung zur Selbstregistrierung bei Ihrem  $\parallel 1$ Medienzentrum Hofgeismar | Wolfhagen

## Anmeldung bei EDUPOOL – Schritt für Schritt

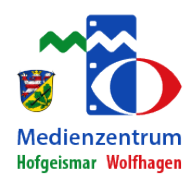

Schritt 1: Rufen Sie die Webseite lkk.edupool.de auf. Klicken Sie auf >>Registrieren<<.

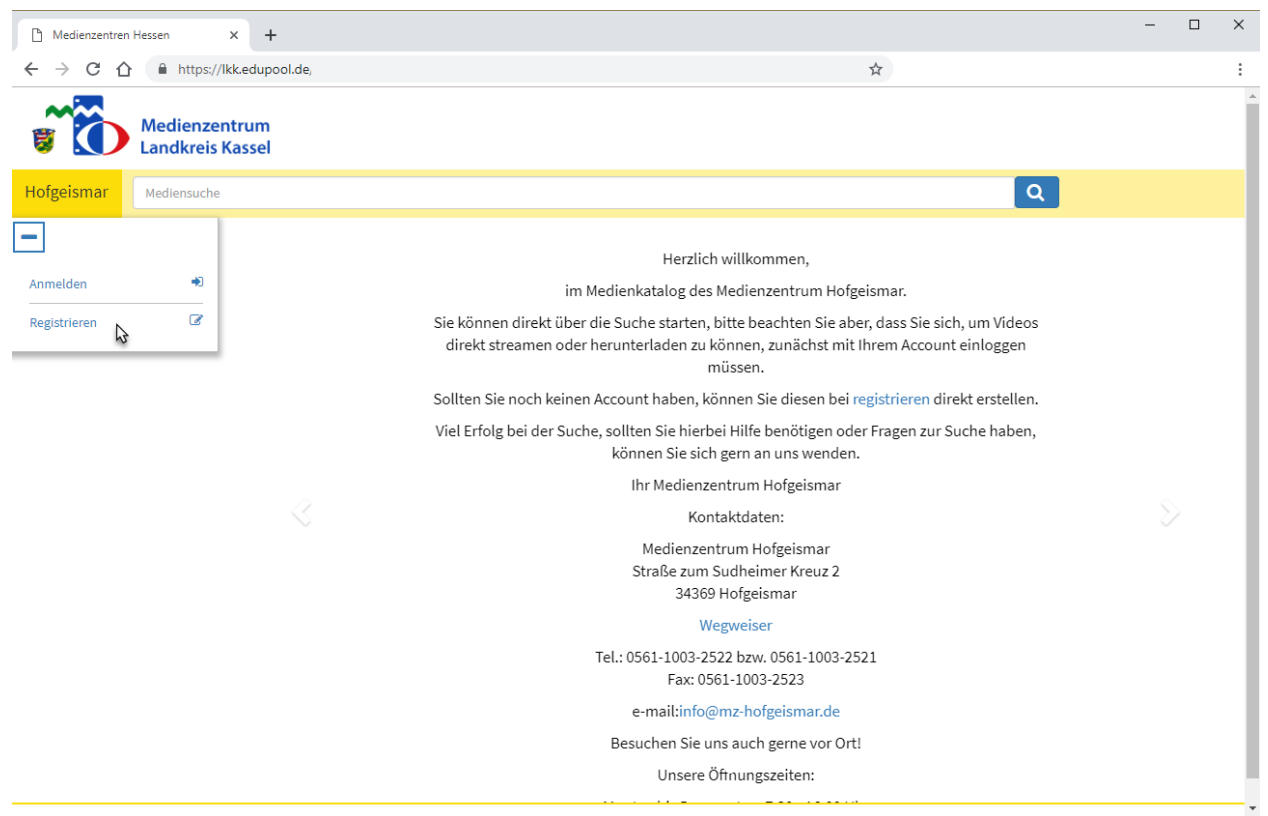

Schritt 2: Es öffnet sich ein Dialog, in dem Sie aufgefordert werden, Ihre Email-Adresse anzugeben und zu bestätigen, dass Sie kein Roboter sind. Möglicherweise erhalten Sie vorher noch eine CAPTCHA-Sicherheitsabfrage. Klicken Sie auf >>Link zur Bestätigung senden<<!

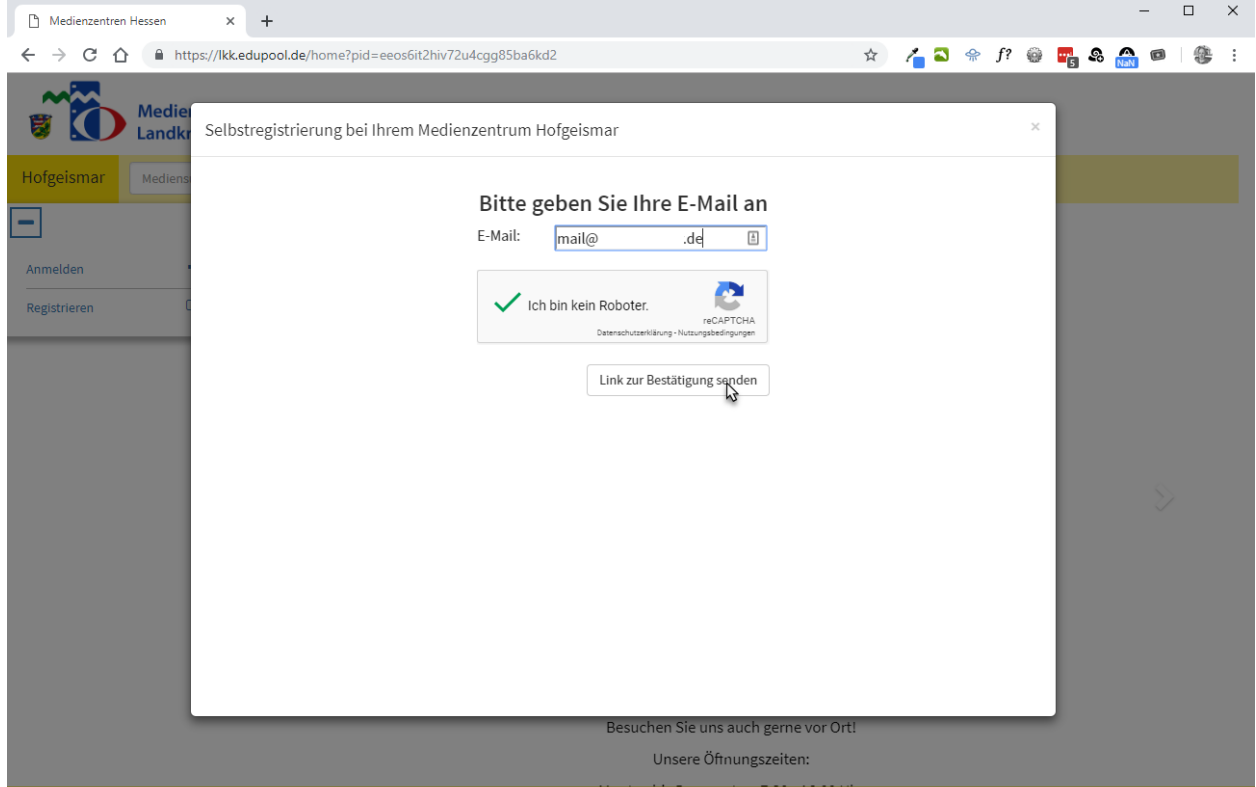

## Anleitung zur Selbstregistrierung bei Ihrem | 2 Medienzentrum Hofgeismar | Wolfhagen

Schritt 3: Ein neues Dialogfenster teilt Ihnen mit, dass eine E-Mail an Sie versendet wurde. Bitte lassen Sie dieses Fenster unbedingt offen! Starten Sie Ihr Email-Programm. Es ist dabei unerheblich, ob Sie das auf demselben Computer tun, oder auf einem anderen Gerät.

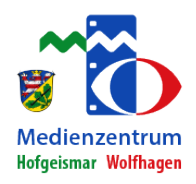

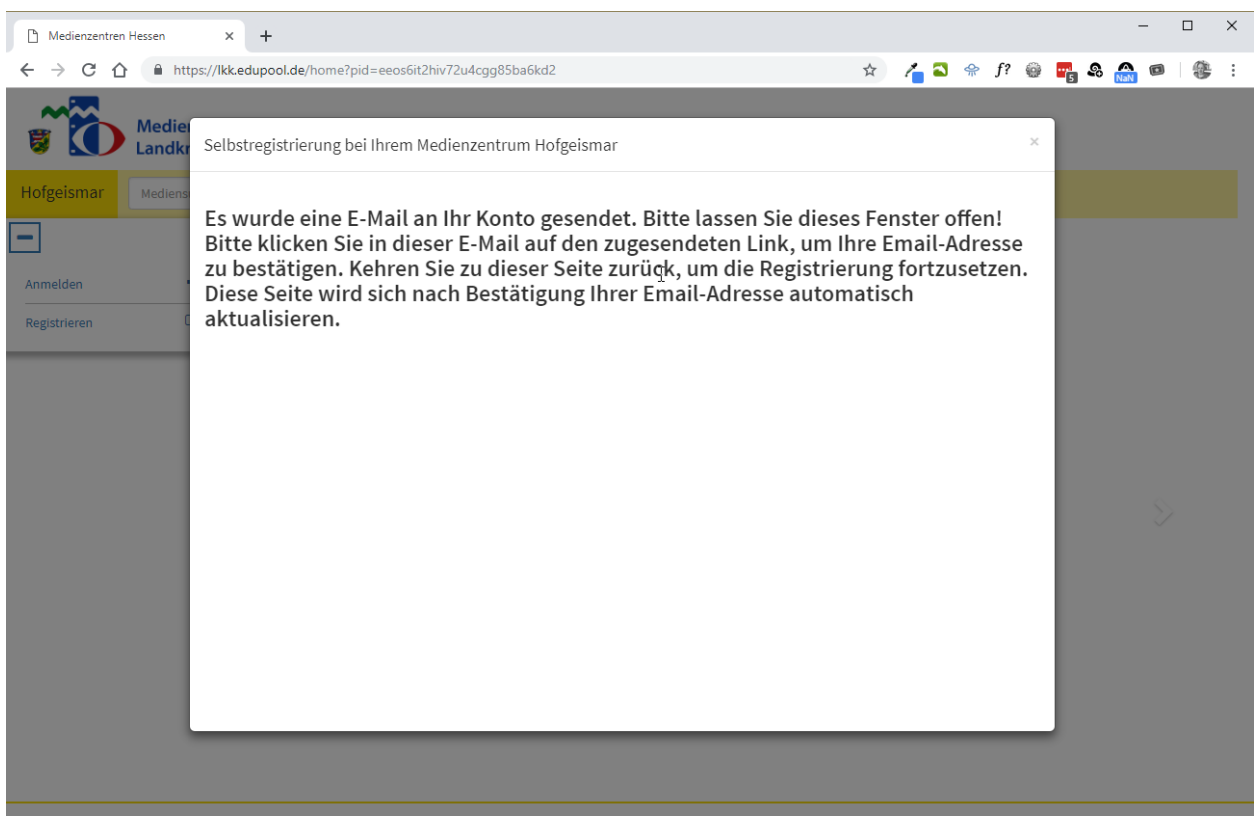

Schritt 4: Sie haben eine E-Mail bekommen. Die Darstellung der Mail hängt von Ihrem Mailprogramm ab und davon, ob Sie HTML-Mail aktiviert haben oder nicht. Sie hat den Betreff "Ihr Link zur Registrierung beim Medienzentrum" und enthält nur einen Link. Klicken Sie bitte darauf.

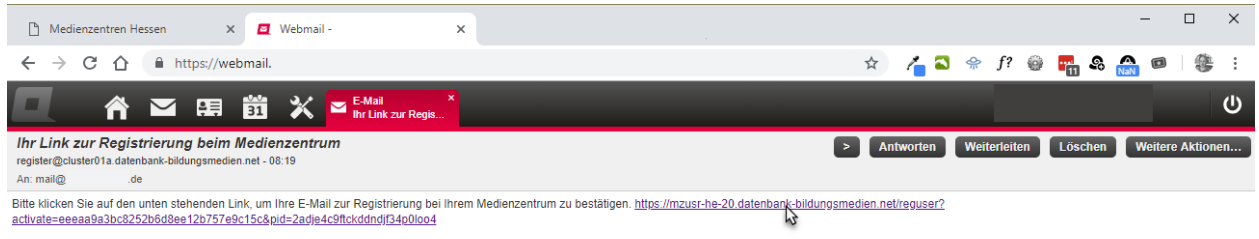

## Es öffnet sich Ihr Browser mit folgender Meldung

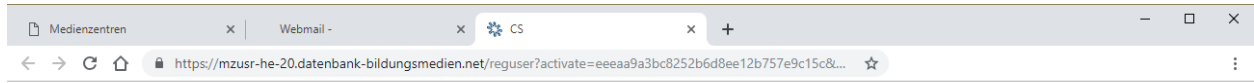

Ihre E-Mail-Adresse wurde bestätigt. Bitte kehren Sie zu Ihrem Formular zurück.

Medienzentrum Hofgeismar Wolfhagen

Schritt 5: Wechseln Sie nun in das Fenster, das Sie zuvor offengelassen haben. Es wurde zwischenzeitlich aktualisiert und fordert Sie nun auf, Ihre Daten einzugeben. Ganz oben befindet sich ein Eingabefeld mit dem Namen "Institution".

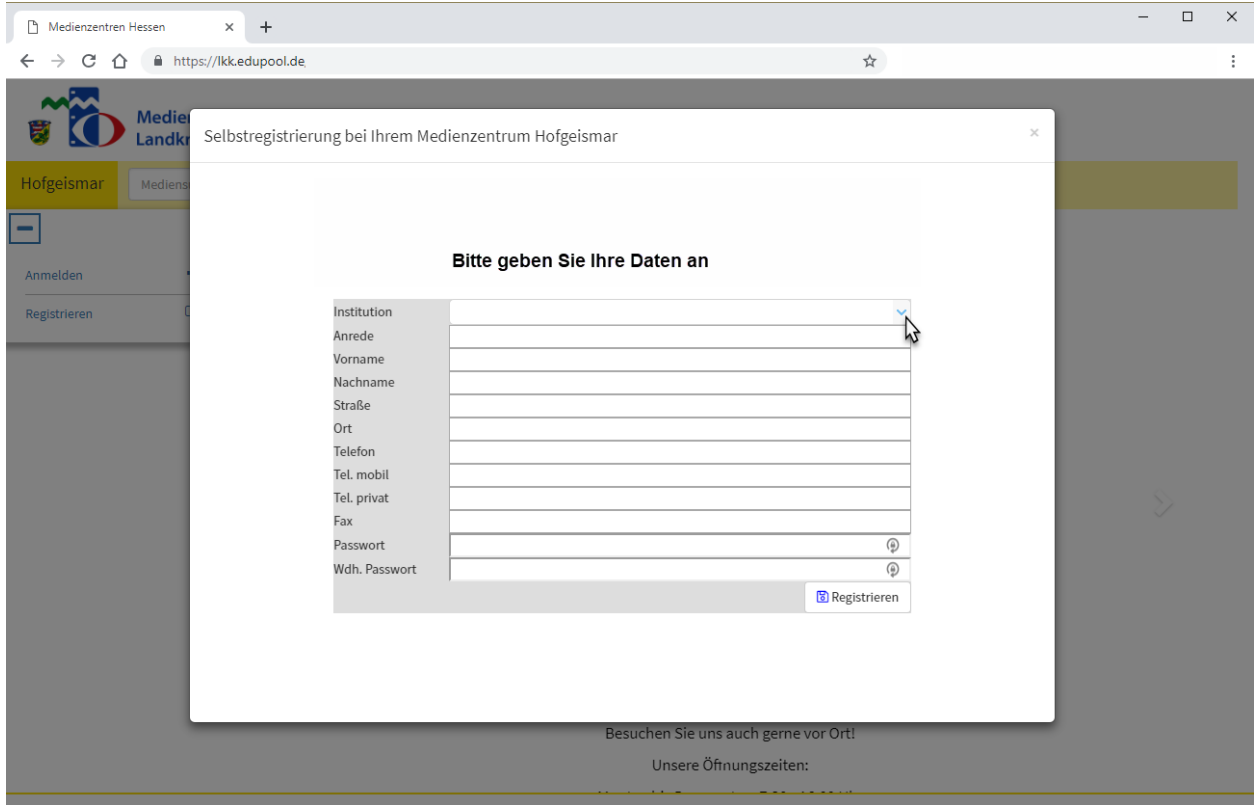

Das Feld kann aufgeklappt werden. Es arbeitet aber auch mit "Auto-Vervollständigen", ähnlich wie die Google-Suche. Wenn Sie die Anfangsbuchstaben Ihrer Schule/Institution eingeben, sollte diese erscheinen.

Füllen Sie das Formular mit Ihren Daten und klicken bitte auf >>Registrieren<< rechts unten. Merken Sie sich bitte Ihr Passwort!

Schritt 6: Sie erhalten abschließend die untenstehende Meldung. Klicken Sie bitte auf >>Anmeldeformular<<

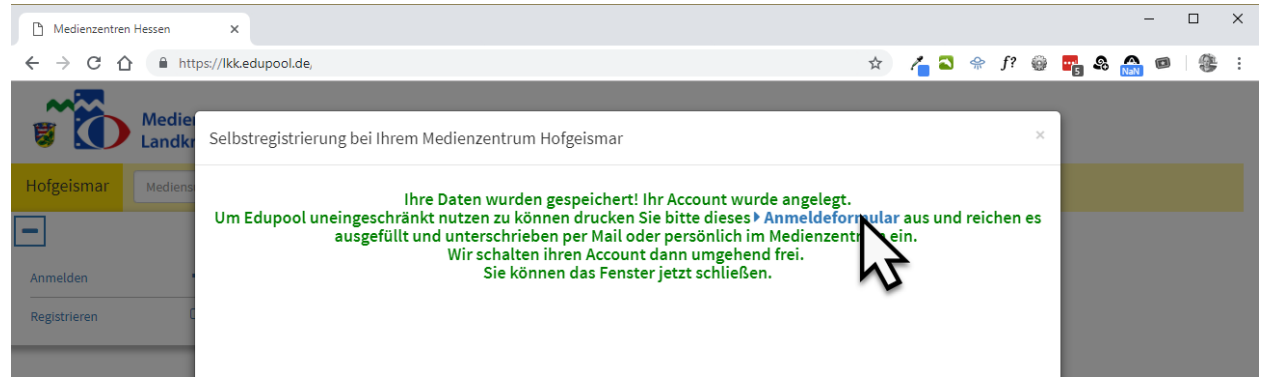

Schritt 7: Drucken Sie das Anmeldeformular aus und reichen es ausgefüllt und unterschrieben per Mail oder persönlich im Medienzentrum ein. Dieses wird überprüfen, ob Sie tatsächlich Lehrerin/Lehrer an der genannten Schule sind, Ihren Zugang zu EDUPOOL baldmöglich freischalten und Ihnen das per Mail mitteilen!

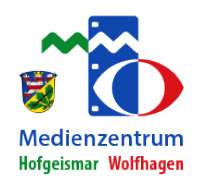

 $\Box$  $\overline{\mathbf{x}}$ Anm\_Nutz\_MZ.pdf  $\times$  + ← → C 企 littps://mz-hofgeismar.de/pdf/Anm\_Nutz\_MZ.pdf ☆ / 3 ☆ f? ● m & C m 詹  $\cdot$ Anm\_Nutz\_MZ.pdf  $1/3$  $\mathcal{C}$  $\overline{\bullet}$ Ā n. Anmeldeformular für die Mediathek des Medienzentrum Hofgeismar | Wolfhagen An das Medienzentrum Hofgeismar I Wolfhagen Straße zum Sudheimer Kreuz 2 34369 Hofgeismar<br>E-Mail: info@mz-hofge<br>Fax:0561 / 1003-2523 **Medienzentrum** <u>geismar.de</u> **Hofgeismar Wolfhagen Wichtiger Hinweis:** Mit diesem Antrag erhalten Lehrkräfte die Freischaltung zur Mediathek. Mit der Unterschrift erklärt sich die<br>betreffende Person einverstanden, dass ihre Daten für die Einrichtung der Zugangsberechtigung sowie für<br>den Versa verwendet werden. Diese Daten werden Dritten nicht zugänglich gemacht. Mit Löschung der<br>Zugangsberechtigung werden alle weiteren gespeicherten personenbezogenen Daten gelöscht. Die<br>Nutzungsordnung ist auf mz-hofgeismar.de Schuldaten: **Name** Anschrift Ansprechpartner E-Mail-Adresse Telefon  $Fax$ Schulnummer Antrag: